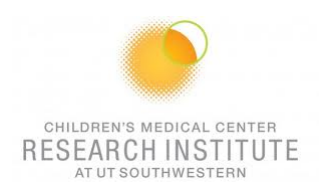

# **FACSCanto RUO Special Order QUICK REFERENCE GUIDE**

## **INSTRUMENT:**

1. The computer is left on at all times.

*Note: If not Username: Admin Password: BDIS*

- 2. Unlock the screen with your PPMS account (UTSW username and password)
	- 3. Launch Tera Term, Click on *Serial* and make sure the Port is on COM1 and click OK

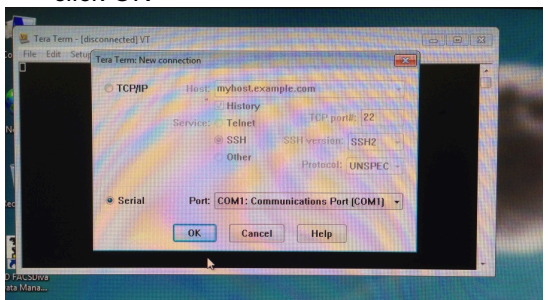

- 4. Turn on cytometer (Green button-left side), and launch FACSDiva Software.
- 5. Allow ~30 minutes warm-up for lasers. Continue while waiting.
- 6. Check sheath and waste levels. If emptying waste, add 1L household bleach and 500uL anti-foam reagent to the new waste tank.
- 7. Perform Fluidics Start-Up (~7 min.) (Cytometer>Fluidics Start Up)

#### **CST:**

- 1. Cytometer > CS&T.
- 2. Verify lot number.

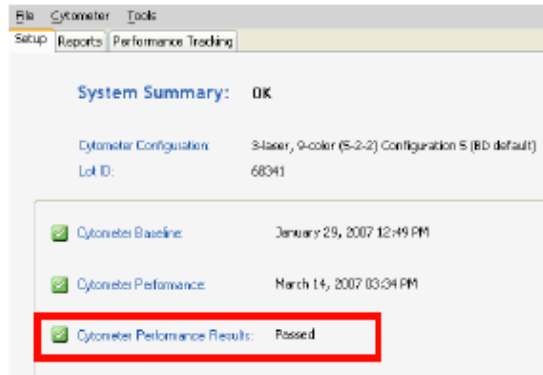

- 3. Choose between load the tube manually or not
- 4. Run.

*Note: Failed CS&T is NOT acceptable.*

*Note 2: 1 drop CS&T beads in 300uL*

Children's Research Institute at UTSW Flow Cytometry Shared Facility Last Update: 2/17/17

1

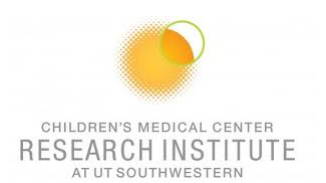

## **FOR A NEW EXPERIMENT: USE COMP BEADS or SINGLE STAINED CELLS:**

#### *For a new experiment without application setting ever being done*

- 1. Open a new experiment "Experiment>New Experiment. Select the experiment titled "Blank Experiment".
- 2. Click cytometer settings. Delete all parameters then insert experiment specific fluorophores in the order you will run them for compensation purposes.
- 3. Create a new specimen by clicking the New Specimen button on the Browser toolbar
- 4. Expand the new specimen.
- 5. Place the Acquisition Pointer on Tube\_001.

## *Adjusting Area Scaling*

- 6. Select the H checkbox in the "Parameters" tab to select height for each parameter.
- 7. In the Browser, right click Global Sheet1 and select Apply Analysis Template
- 8. In the Template dialog, select the **Area Scaling** worksheet and click OK
- 9. Adjust histograms and statistics according to fluorophores used (Use one fluorophores per laser).
- 10. Install an unstained sample onto the loading port and click **Load** in the acquisition dashboard.
- 11. Adjust the FSC and SSC voltages to place the particles on scale.

*Note: Keep record of FSC and SSC voltages, if using compensation beads*.

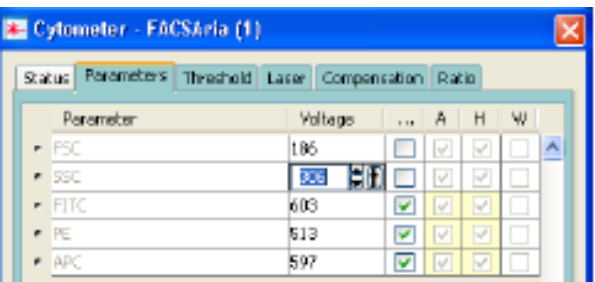

- 12. Adjust the P1 gate around the population of interest in the FSC vs SSC plot
- 13. Click the **Laser** tab in the **Cytometer** window and adjust the FSC Area Scaling factor until the FSC-A signal matches the FSC-H signal (A in the +10% of H value).
	- Increase the area scaling factor if the FSC-A signal is lower than the FSC-H
	- Decrease the area scaling factor if the FSC-A signal is higher than the FSC-H

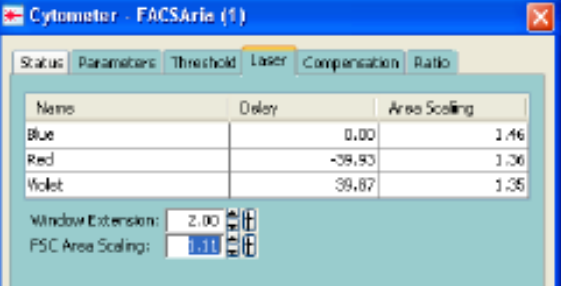

- 14. Remove the unstained tube.
- 15. Load the comp beads tubes and in the parameter window adjust the FSC PMT voltage.

*Note: Adjust FSC PMT voltage in the parameter window if you are using compensation beads.*

- 16. In the **Laser** tab adjust area scaling for each laser (being used) with appropriate fluorophores until the "A" signal matches the "H" signal.
- 17. In the Inspector, clear the H checkbox in the Inspector window.

Children's Research Institute at UTSW Flow Cytometry Shared Facility Last Update: 2/17/17

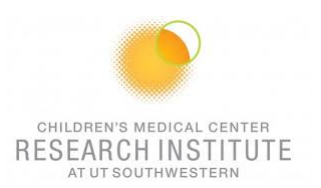

# *Optimizing PMT Voltages*

18. Right-click Cytometer Settings > Application Settings > Create Worksheet. A sheet titled "Global Sheet2" opens.

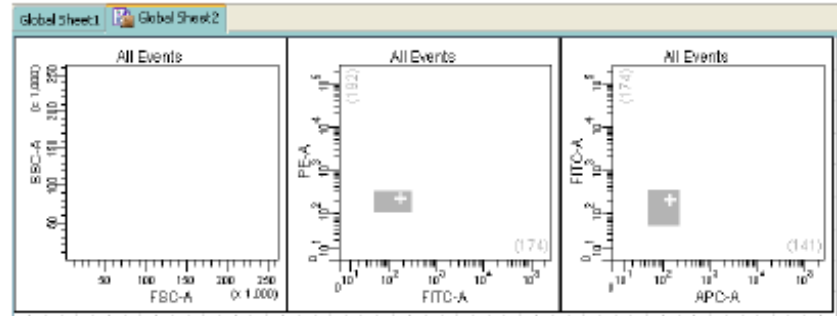

19. Load the unstained control sample onto the cytometer.

*Note: If compensation beads have been used, enter FSC and SSC voltage recorded earlier for cells under the parameters tab*

- 20. Adjust the FSC threshold if needed.
- 21. Adjust the appropriate fluorescence voltage to center the negative population in the grey zone and around the + sign. Do not record.

*Note: However, lowering PMT voltage from the setting established by CS&T might affect the resolution of dim populations.*

- 22. Load the fully stained sample to verify that all fluorescent parameters are on scale. If a positive population is off scale, lower the PMT voltage for that parameter until the positive population can be seen entirely on scale
- 23. Unload the fully stained sample from the cytometer.
- 24. If you are going to run the same type of experiments later on –same cells, same staining-; Right-click Cytometer Settings > Application Settings > Save.
	- a) Name the experiment including your initials and the date.
	- b) Click "Yes" to apply the optimized threshold, if applicable.
	- c) The newly saved Application Settings can be found under Cytometer > Catalogs to view or delete when no longer in use.
	- d) The settings are now optimized for this new experiment and are relative to current CST.

*Note 1: Application settings are relevant until a new baseline is performed (~every 6 months).*

*Note 2: Even though the saved experiment template contains Application Settings, these Application Settings are not automatically synchronized with current CS&T every time a new experiment is created from the template*

*Note 3: When you return to perform a similar experiment and you want the setting to be relevant to previous runs.*

## *For a new experiment with recalling an existing application setting*

- 1. Import the experiment template or create a blank experiment
- 2. Right-click Cytometer Settings > Application Settings > Apply
- 3. Select your application setting and Ok -if necessary click on Overwrite and Yes- If the confirm dialog appears.

"Cytometer Settings" is now called "Application Settings" in the Browser window

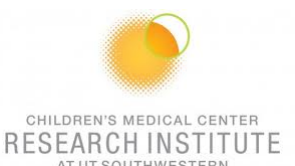

# **CALCULATING COMPENSATION**

- 25. Create compensation tubes including a tube for unstained cells/beads under Experiment > Compensation Setup > Create. Add or change labels for tandems.
- 26. Acquire and record unstained and single stained compensation samples.
- 27. Check the gates for all tubes, excluding outlier events as needed.
- 28. Calculate compensation under Experiment > Compensation Setup > Calculate Compensation. Name Compensation Set-Up. Choose Link & Save only if you are running a similar experiment during the same CST period (24hours). Otherwise select Apply Only.
- 29. Turn FSC voltage down to the original noted value when switching from compensation beads to cells.

## **ACQUISITION:**

- 1. Place the Acquisition Pointer on Tube\_001.
- 2. Click to go back on Global Worksheet
- 3. In the compensation Tab, make sure "enable compensation" is selected
- 4. Create a new Global Worksheet (#3) by click on the button in the browser window Develop the Global Worksheet with:
	- **a.** Create your plots (do plots, contour plots and/or histograms), stats (Median Fluorescence Intensity, CV, etc…) and Population Hierarchy for your analysis.
	- **b.** Create gates (Polygonal gates, squares, quadrants or intervals) to analyses correctly your data
- 5. Add additional tubes to the experiment.
- 6. Experiment > Experiment Layout.
	- **a.** In Labels Tab Change tubes names and the axis labels.
	- **b.** In Keyword Tab Add Patient ID & Sample ID.
	- **c.** In Acquisition Tab. Click Global Worksheet column header then select Global Sheet 3 on the Global Worksheet pull-down tab. Select the number of events to acquire as well as the stopping gate by selecting the appropriate column header first.
- 7. Set up the global worksheet and turn on the bi-exponential display for the fluorescent log plots.
- 8. Run a fully stained sample and setup gates.

# **IF USING SINGLE TUBES:**

- **a.** Make sure the probe is in "**single tube**" mode (tube guide OFF, and probe on upper position)
- **b.** Run tubes.
- **c.** Record data.

# **IF USING CAROUSEL:**

- **a.** Carousel > carousel setup. Under the "carousel ID" tab select the carousel # and under the "Export folder" click to select the location for the Data file to be exported (FCS files are exported during experiment acquisition. Once recorded, each tube is exported).
- **b.** Select appropriate **Run setting** and **Tube pressurization error handling**  parameters and click ok when finished.
- **c.** Make sure the probe is in **"Carousel mode"** is on when using the carousel (tube guide ON and probe on down position
- **d.** Click on Run Carousel.

CHILDREN'S MEDICAL CENTER *Note 1: Export the Experiment Template to the hard drive for future use: File > Export > Experiment* INSTITUTE *Template. Name, etc…*

*Note 2: Even though the saved experiment template contains Application Settings, these Application Settings are not automatically synchronized with current CS&T every time a new document is created from the template. When you return to perform a similar experiment and you want the settings to be relevant to previous runs, import the experiment template, right-click Cytometer Settings > Application Settings > Apply. If the Confirm dialog appears and you have a new set of compensation tubes, click "Set all compensation to zero" and proceed with step 9 above. Alternatively, you can keep compensation values from a previous run or "Duplicate Experiment Without Data", but in the latter two examples the settings won't be relative to the current CST*

# **EXPORTING DATA:**

1. **For single tubes**: Export > experiment to your computer folder.

**For Carousel**: Make sure that FCS files have been exported to your designated FCS folder on the computer folder

2. Connect to your online tools (= Cytobank.org with your personnel username and password) to upload the folder on this online server.

## **CLEANING BETWEEN USERS:**

- 1. **For single tubes**: Clean the fluidics: 50% Contrad - 5 min., 10% Bleach – 5 min., Shutdown – 5 min.
	- **For Carousel**: Clean the fluidics: 50% Contrad - 5 min., 10% Bleach – 5 min., Shutdown – 5 min.
- 2. Wipe down workspace.
- 3. Check sheath and waste levels.
- 4. Logout of FACS DiVa
- 5. Logout of PPMS

# **DAILY SHUTDOWN:**

6. **For single tubes**: Clean the fluidics: 50% Contrad - 5 min., 10% Bleach – 5 min., Shutdown – 5 min.

**For Carousel**: Clean the fluidics: 50% Contrad - 5 min., 10% Bleach – 5 min., Shutdown – 5 min.

- 7. Performs "Fluidics Shutdown" (Cytometer>Fluidics Shutdown)
- 8. Wipe down workspace.
- 9. Check sheath and waste levels.
- 10. Turn off FACS DiVa
- 11. Turn off cytometer.
- 12. Logout of PPMS